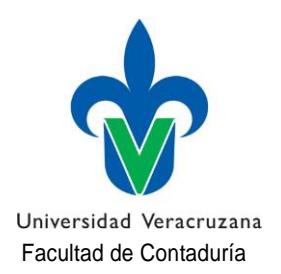

## **TRAMITE DE ALTAS Y BAJAS**

El trámite de altas y bajas de Experiencias Educativas (E.E.) **se realizará del 06 al 09 de Febrero del 2024 en un horario de 10:00 a 13:00 hrs.** de la siguiente manera:

## **ALTAS:**

- 1. Se publicará en la página de la Facultad el día **05 de Febrero de 2024**. ([wwww.uv.mx/pozarica/contaduria/tramites-escolares/\)](http://www.uv.mx/pozarica/contaduria/tramites-escolares/)) la lista con las E.E. Vacantes para que verifiques si la E.E. que requieres tiene lugar disponible.
- 2. Se publicarán también los horarios de clases para que verifiques si la E.E. que quieres dar de alta **choca** o tiene traslape de horario con otra de las E.E. que estas cursando.
- 3. Una vez que hayas verificado que la E.E. que quieres dar de alta **tiene lugar disponible** y **NO** choca en tu horario con otra E.E. procede a descargar y llenar el formato para altas y/o bajas de E.E. (mismo que se encuentra cargado en la página de la Facultad). Una vez que lo hayas llenado con los datos correspondientes por favor VUELVE A REVISAR que los NRC que deseas dar de ALTA sean correctos, **firma el formato con tinta azul.**
- 4. Una vez que hayas llenado el formato de forma correcta FÍRMALO con tinta azul, acude a las oficinas de la Facultad en los días y horario señalados, (se entregarán fichas para el control de los lugares desde las 07:00a.m., si no te encuentras presente al momento que te corresponda pasar se te atenderá hasta el final).
- 5. Una vez realizado todo el trámite, favor de verificar en tu portal que aparezca tu inscripción de forma correcta y que aparezcan cargadas las E.E. correspondientes a los NRC que fueron anotados en la hoja de solicitud de inscripción.

## **BAJAS**

**NOTA IMPORTANTE:** Recuerda que de acuerdo al Estatuto de los alumnos vigente Art. 36, el número permitido de bajas de E.E. **es hasta de cinco veces** durante la permanencia en el programa educativo que curses (es decir durante toda tu carrera).

- 1. Para realizar el trámite de baja de una Experiencia Educativa E.E. deberás descargar y llenar el formato para altas y/o bajas de E.E. (mismo que se encuentra cargado en la página de la Facultad). Una vez que lo hayas llenado con los datos correspondiente por favor VUELVE A REVISAR que el NRC que deseas dar de BAJA sea correcto, **firma el formato con tinta azul**.
- 2. Una vez que hayas llenado el formato de forma correcta FÍRMALO con tinta azul, acude a las oficinas de la Facultad en los días y horario señalados, (se entregarán fichas para el control de los lugares desde las 07:00a.m., si no te encuentras presente al momento que te corresponda pasar se te atenderá hasta el final).
- 3. Una vez realizado todo el trámite, favor de verificar en tu portal que aparezca tu inscripción de forma correcta y que aparezcan cargadas las E.E. correspondientes a los NRC que fueron anotados en la hoja de solicitud de inscripción.

## SECRETARIA DE FACULTAD